## **DARKNESS TO LIGHT'S STEWARDS OF CHILDREN®**

# **ONLINE TRAINING USER GUIDE: Project Harmony**

How to register for the *Stewards of Children*® online training**:** 

- 1. Go to the online training login screen https://d2l.csod.com/selfreg/register.aspx?c=ProjectHarmony
- 2. Enter all required fields and click "Login".
- 3. Once you have completed the registration process, a "Thank you" screen will appear.
- 4. Now you are on your Personalized Online Training Dashboard. Once you are signed into your online training dashboard you should see the screen below:

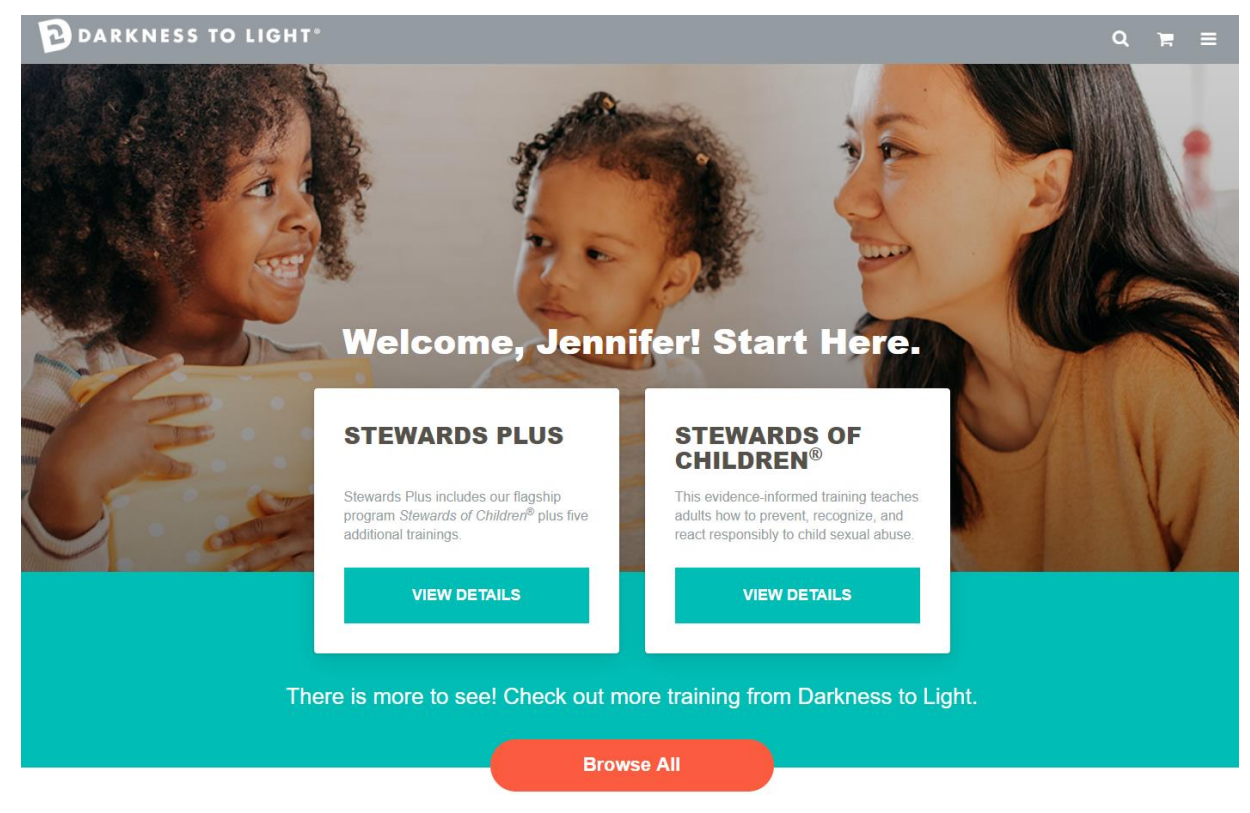

5. From here, click on "View Details" in the "Stewards of Children®" box.

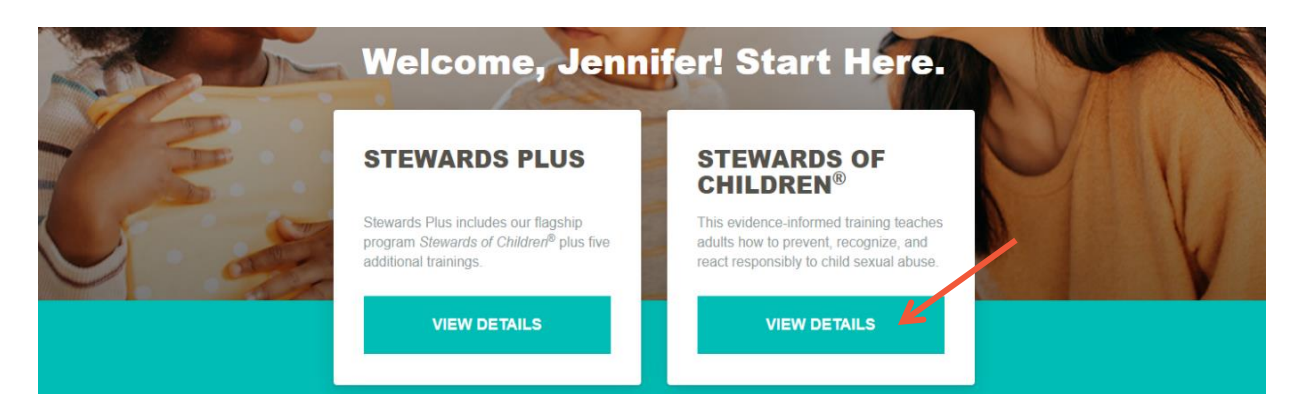

DARKNESS TO LIGHT'S<br>STEWARDS OF CHILDREN®

#### 6. Click "Launch."

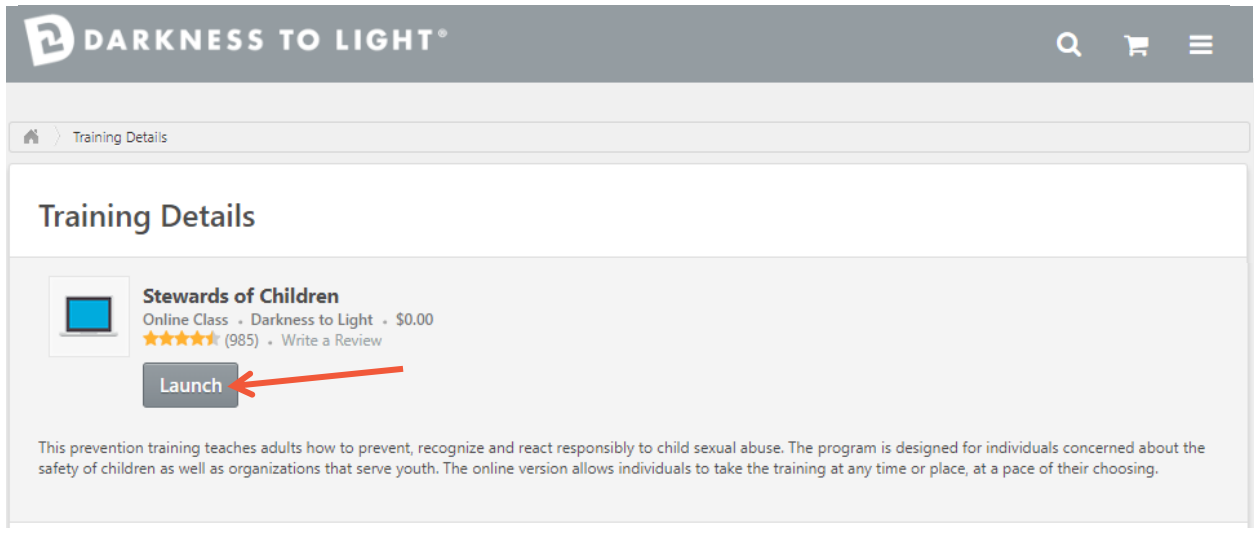

7. Click "Start" to begin the *Stewards of Children®* online training.

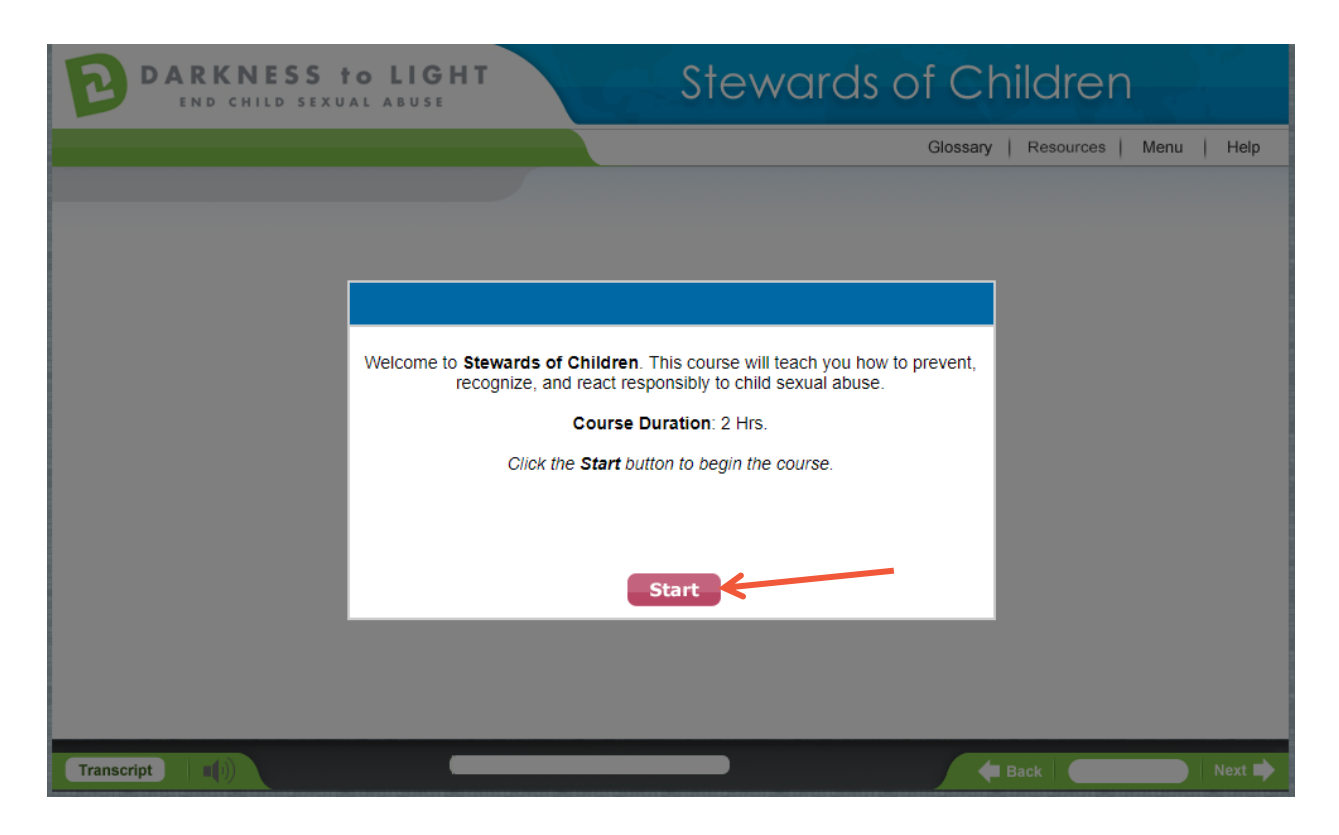

If you do not complete *Stewards of Children®* in one sitting and would like to come back to the training at a later date, it will save your spot.

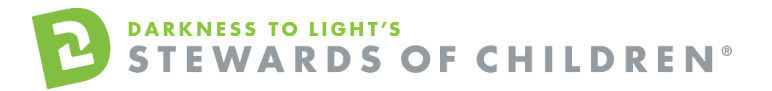

1. Login here: [https://d2l.csod.com](https://d2l.csod.com/) and Click "View In Progress Training."

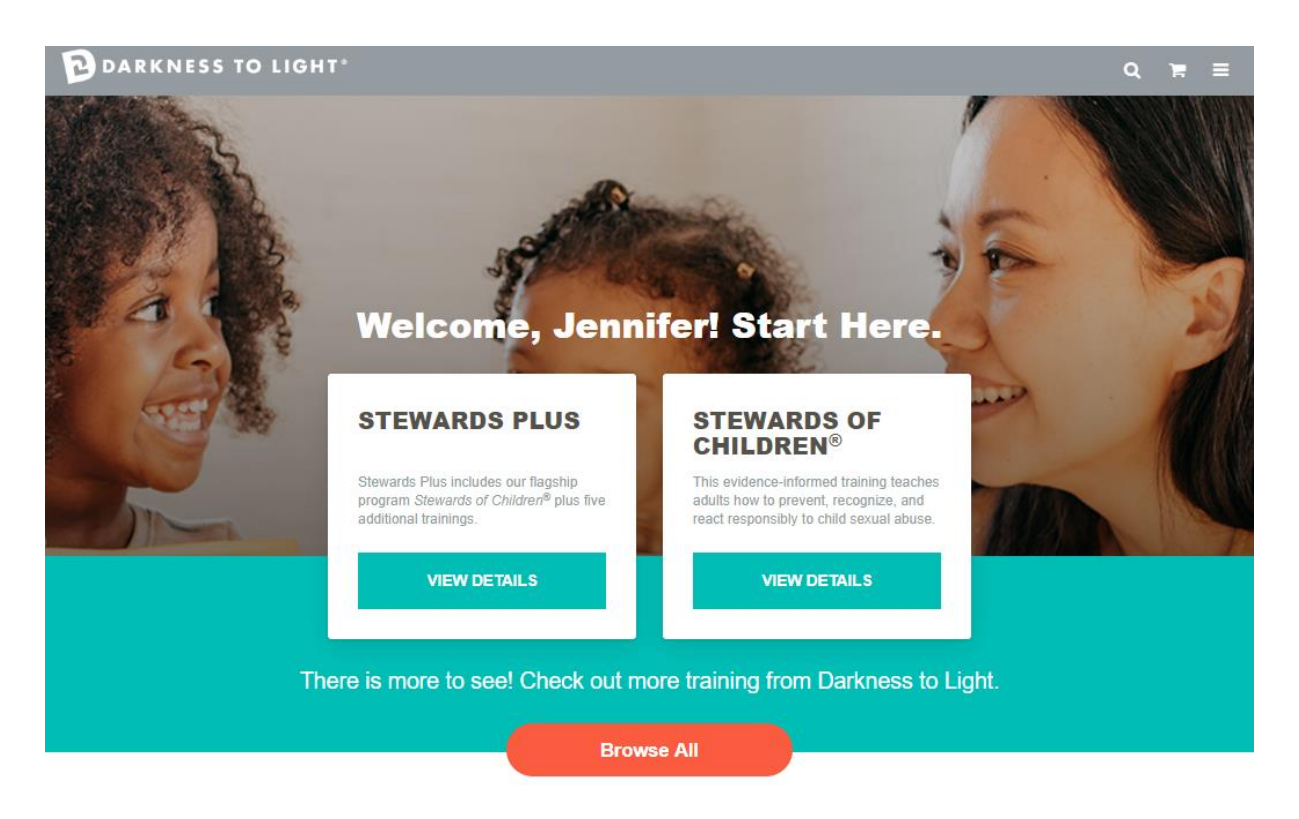

#### Still working on your training?

Resume your training or review completed training.

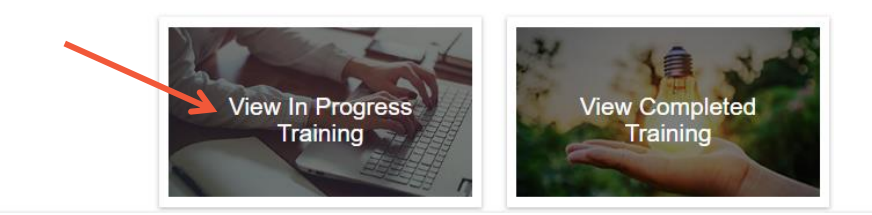

2. Click "Launch."

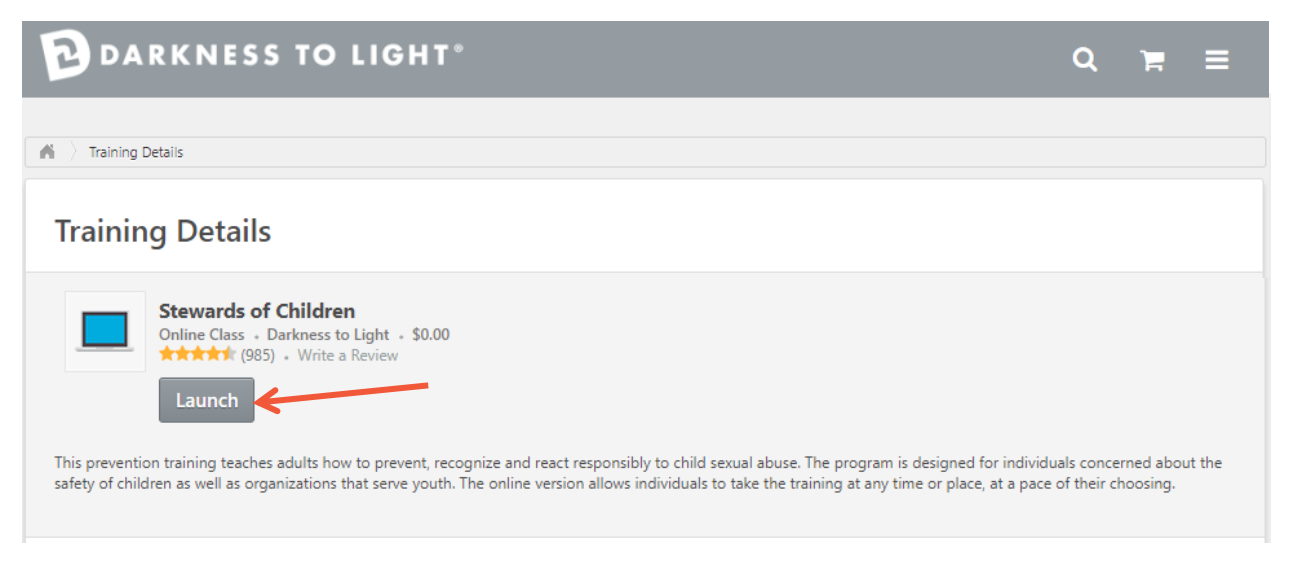

DARKNESS TO LIGHT'S<br>**STEWARDS OF CHILDREN**®

3. Click "Yes" and you will be brought to the last slide you were on.

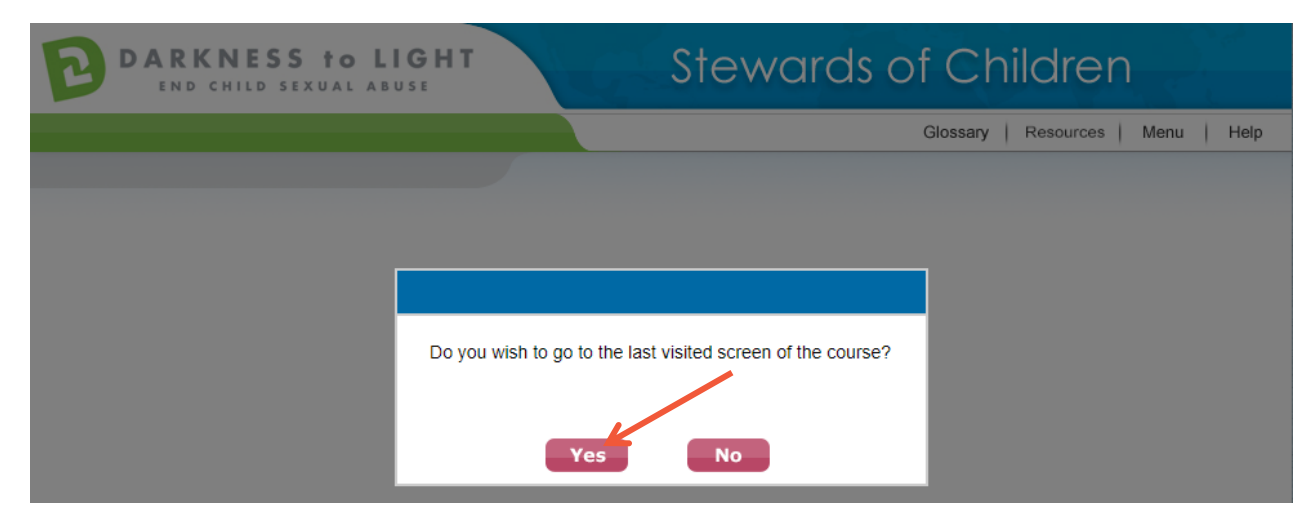

#### **How to Access Your Certificate**

1. To access your certificate, login and click "View Completed Training."

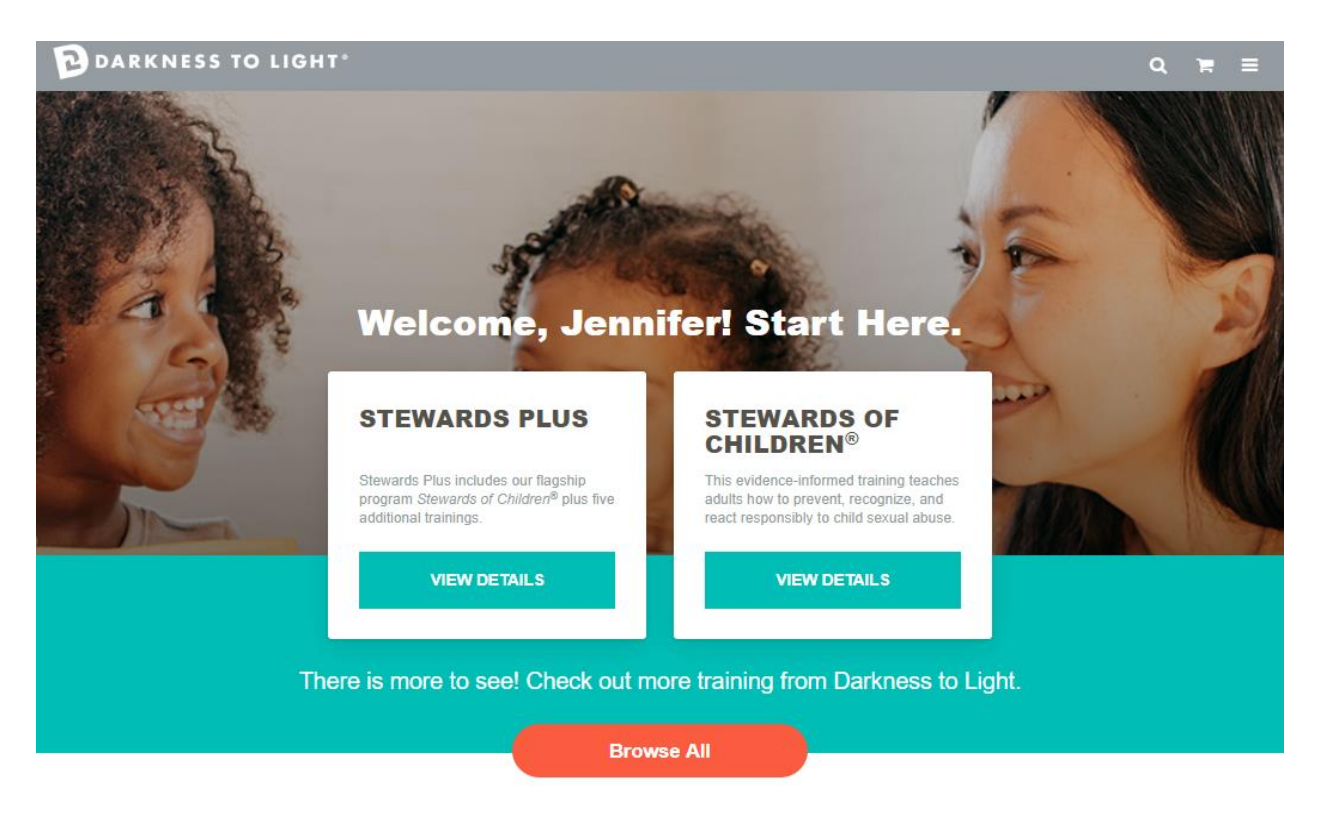

### Still working on your training?

Resume your training or review completed training.

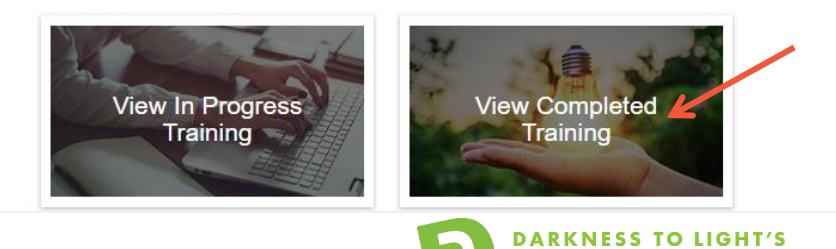

**STEWARDS OF CHILDREN®** 

2. Click "View Completion Page."

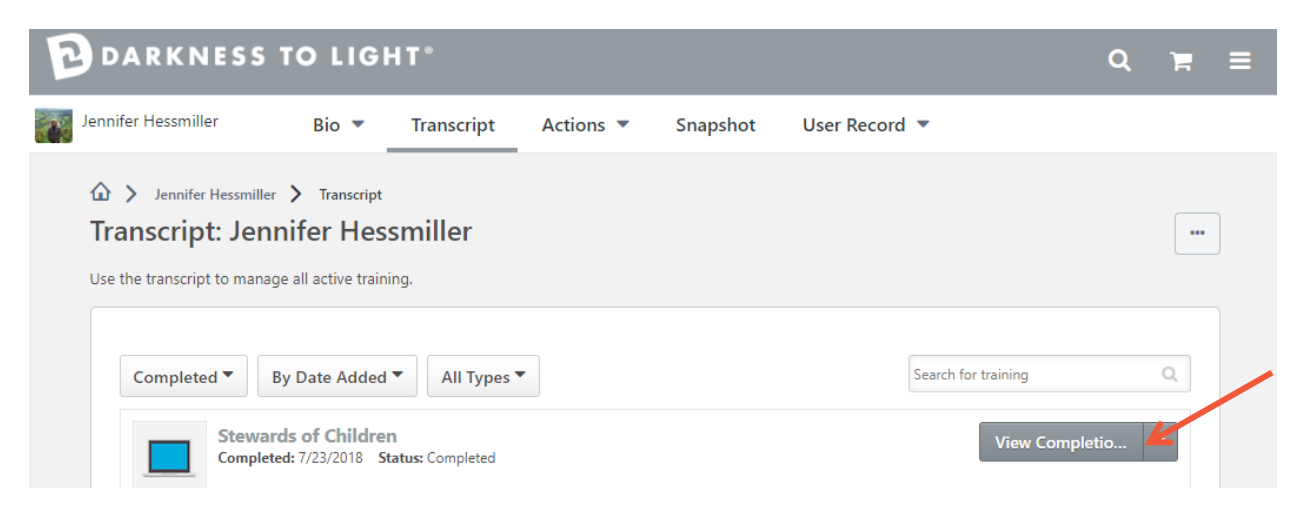

3. Click "View My Certificate." You will then have the option to print your certificate.

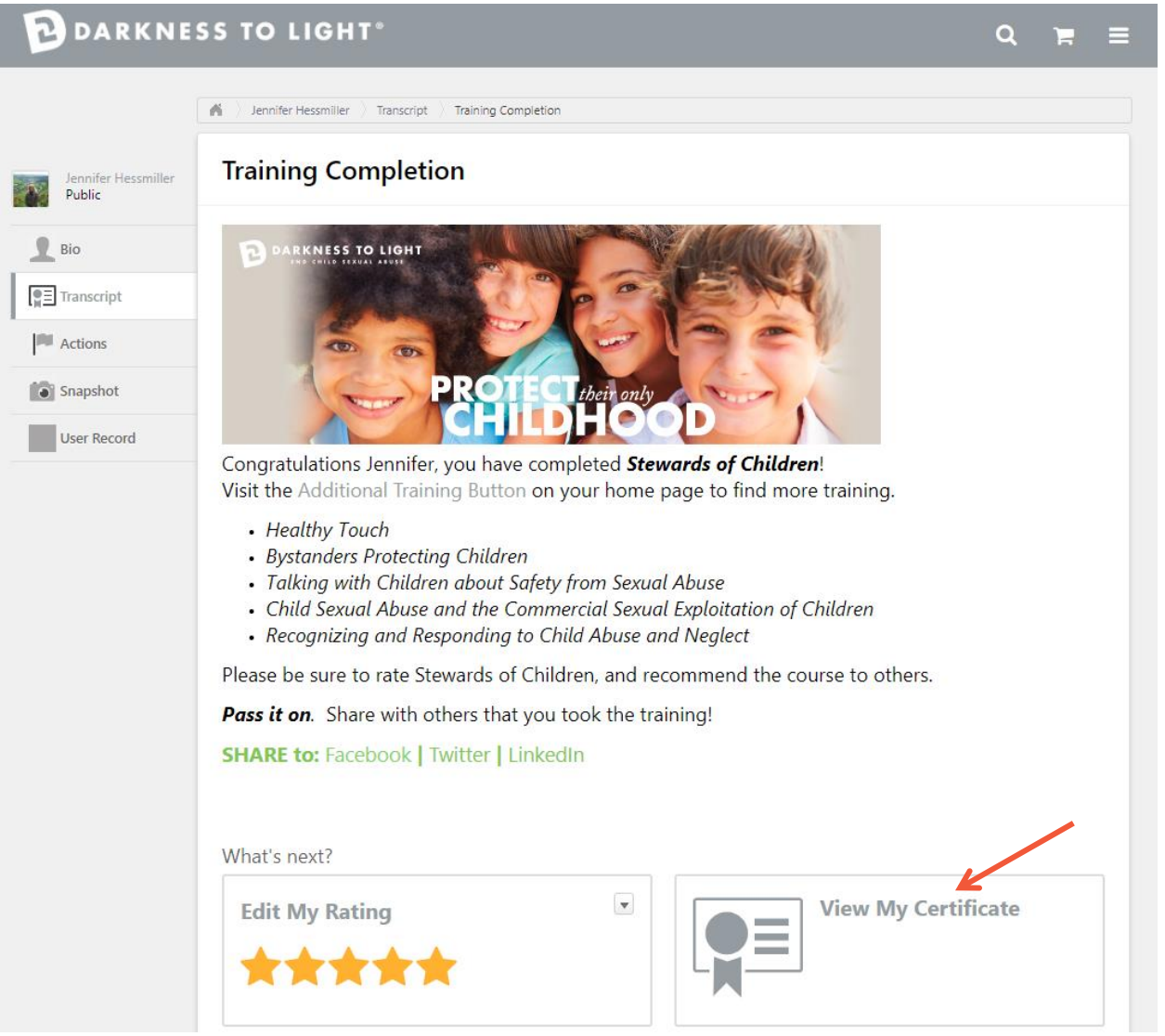

DARKNESS TO LIGHT'S<br>**STEWARDS OF CHILDREN**®